# **EV**用パワーコンディショナ補足説明書 車両認証方法(**NFC**タグ認証方式)

EV用パワーコンディショナを商用電力系統と接続し、EVから宅内に給電するためには、電力会社との個別連系協 議で申請したEVであることを認証する必要があります。(以下、車両認証) 充電コネクタのロック解除(本体充放電停止ボタンを押してロック解除しないと充電コネクタは抜けません)ごと に、車両認証操作が必要になります。

## 〔1〕車両認証をする。

車両認証をするために、認証用端末(Android OS搭載のスマートフォン)で認証操作を行います。

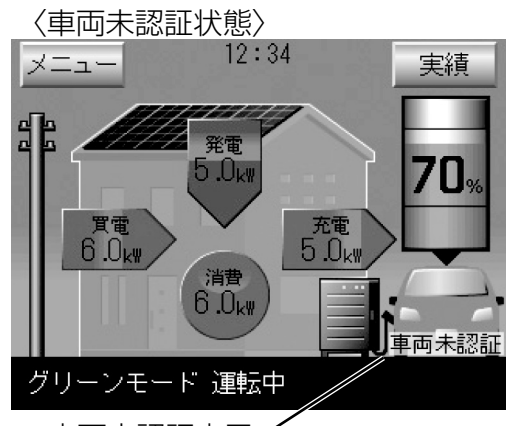

※車両認証が未認証の場合は、EVの 下部に「車両未認証」の文字が表 示されます。 車両未認証表示

※この画面は運転例で、実際の電力 状態と異なります。

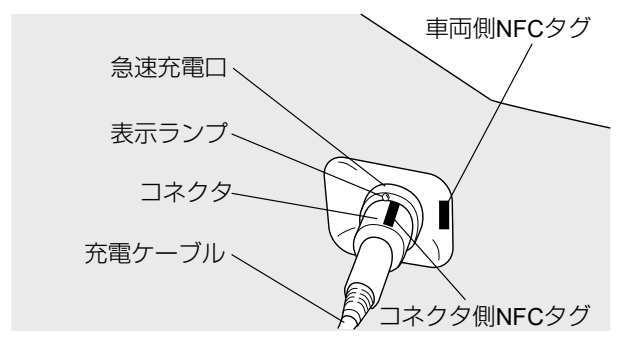

### 2.**NFC**タグを読み取る。

認証用端末 (Android OS搭載のスマートフォン)で、車 両とコネクタに貼り付けてあるNFCタグを読み取りま す。

- $\angle$ **R** 16<sup>°</sup> 車両認証アプリ - 認証 ●FVおよび充放雷コネクタに IQ 取り付けられている 2枚のNFCタグを 5秒以内にスキャンしてください。 1枚目: 読取り済 2 枚目  $(::):$
- アプリを起動 認証画面 ・認証用端末(Android OS搭載のスマートフォン)の 無線LAN接続の設定が車両認証の無線LANに切替わ っていることを確認のうえ、車両認証アプリを起動 する。

# 1.充電コネクタを車両に接続する。

車両に充電コネクタをしっかり挿入します。 ※リモコン画面に「車両未認証」が表示されます。

一

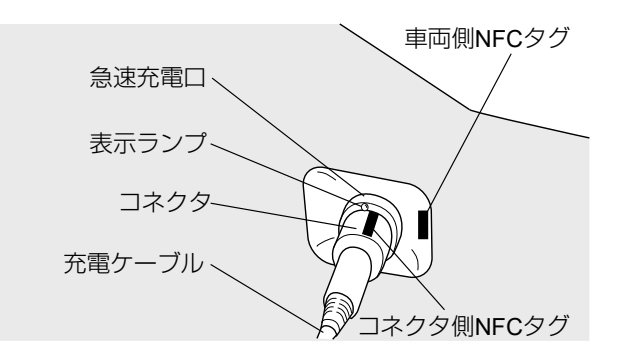

・車両側のNFCタグに認証用端末(Android OS搭載 のスマートフォン)をかざして読み取る。

・コネクタ側のNFCタグに認証用端末(Android OS 搭載のスマートフォン)をかざして読み取る。

### お願い

車両側の**NFC**タグを読み取ってから、5秒以内にコネクタ側の**NFC**タグを読み取らないと、認証 **NG**になります。**NFC**タグを読み取る順序は、車両側、コネクタ側のどちらが先でもかまいません。 転送状態が長く続く場合は、5分以内に無線**LAN**ルータ(親機)に近づいてください。

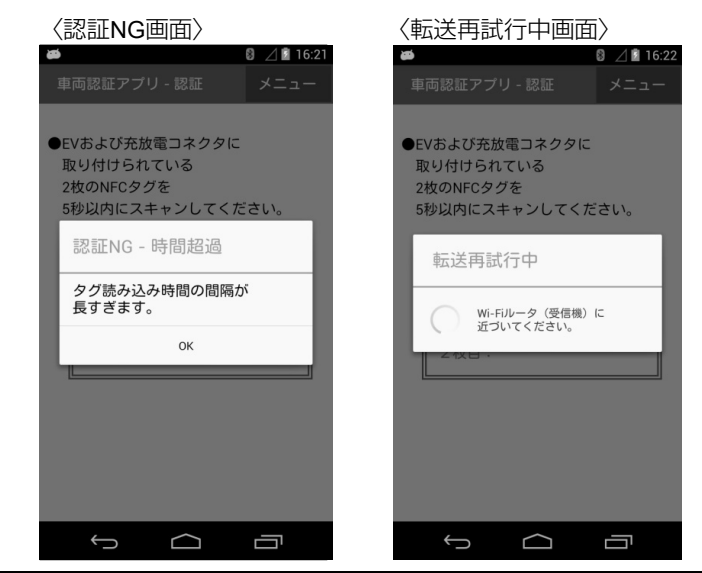

#### 〈車両認証完了画面〉

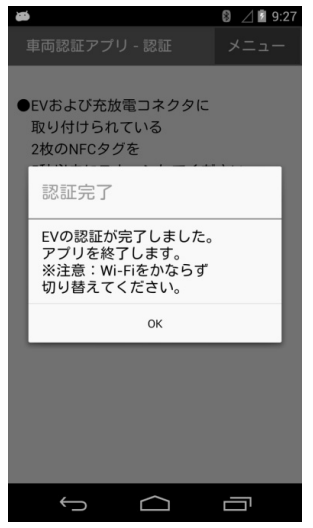

### 3.車両認証の完了を確認する。 車両認証が完了すると、車両認証アプリの画面に認証 完了のメッセージが表示されます。 これで認証作業は完了です。

※車両認証の完了は、リモコン画面でも確認できます。 EV下部の「車両未認証」の文字が消えます。

#### 〈車両認証完了状態〉

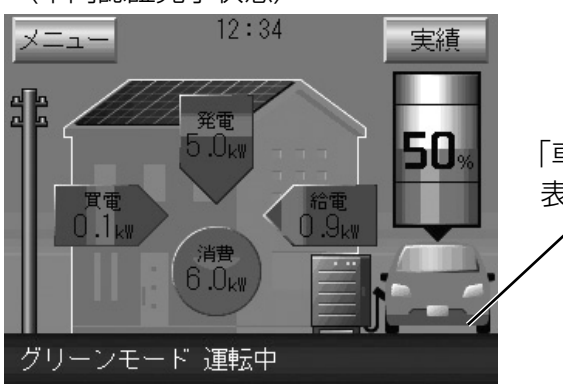

「車両未認証」の 表示が消えます

# 〔2〕ポップアップ画面の消し方

〈車両未認証状態〉

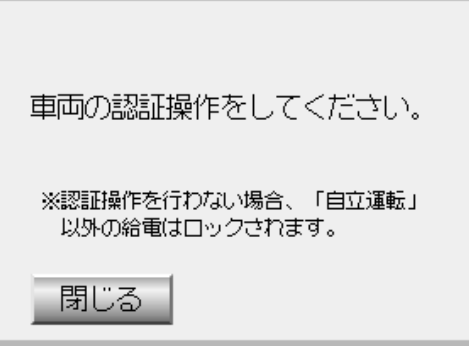

車両認証が未認証の場合、次のいずれかの操作を実施 すると、リモコン画面に車両認証要求画面が表示され ます。

この場合は、「閉じる」ボタンを押してポップアップ 画面を消してください。

- ・リモコンのメニュー画面で「運転モード設定」ボタ ンを押す。
- ・リモコンの「運転/停止」ボタンで、運転不可の運 転モードまたは、エコノミーモード・グリーンモ ードを開始する。
- ・リモコンのホーム画面の特殊操作ボタン(画面右 下)で、エコノミーモードまたは、グリーンモー ドを開始する。
- ・リモコンのホーム画面の車画像を押す。

【参考】車両認証の完了時/未認証時に運転可能な運転モードを下表に示します。

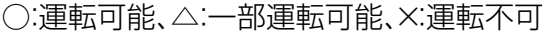

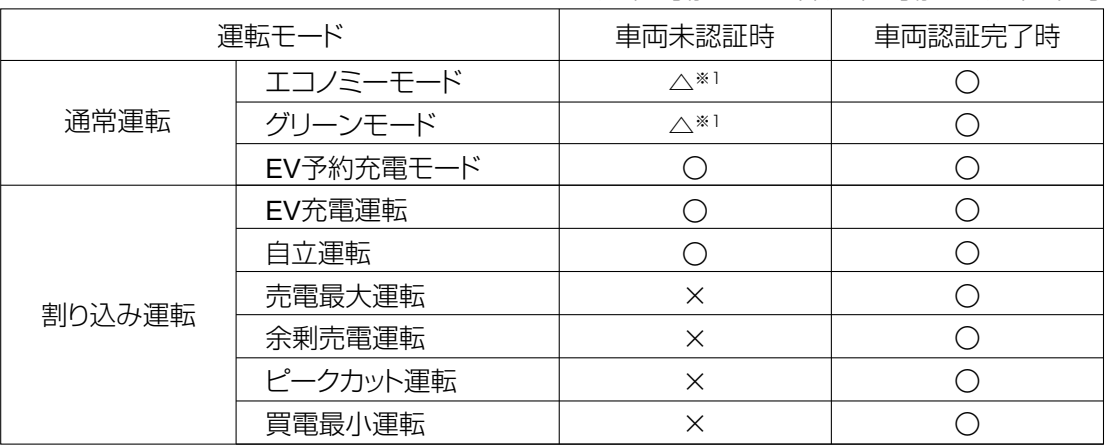

※1:充電のみ運転可能です。充電時間は充電して、給電時間およびその他の時間は停止します。

### お願い

車両認証完了時には充電コネクタがロックされますので充電コネクタを車両から取りはずせま せん。充電コネクタのロックを解除する場合は、**EV**用パワーコンディショナ本体の充放電停止 ボタンを押してください。

【参考】無線LANルータ例

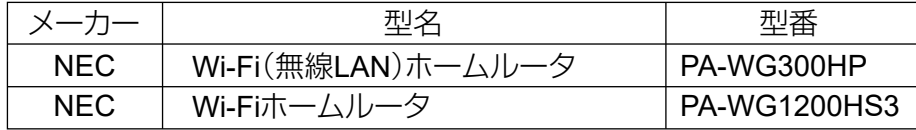

「Android」は Google LLC の商標または登録商標です。

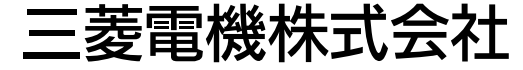

京都製作所 〒617-8550 京都府長岡京市馬場図所1番地